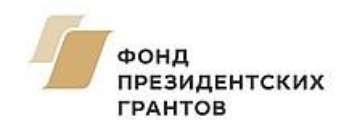

**[президентскиегранты.рф](https://президентскиегранты.рф/)**

# Инструкция (методические рекомендации)

по заполнению заявки на участие в специальном конкурсе на предоставление грантов Президента Российской Федерации на развитие гражданского общества

> Прием заявок на участие в конкурсе завершается **15 июля 2020 г. в 23:30** по московскому времени

> > Москва, 15 июня 2020 г.

# **Содержание**

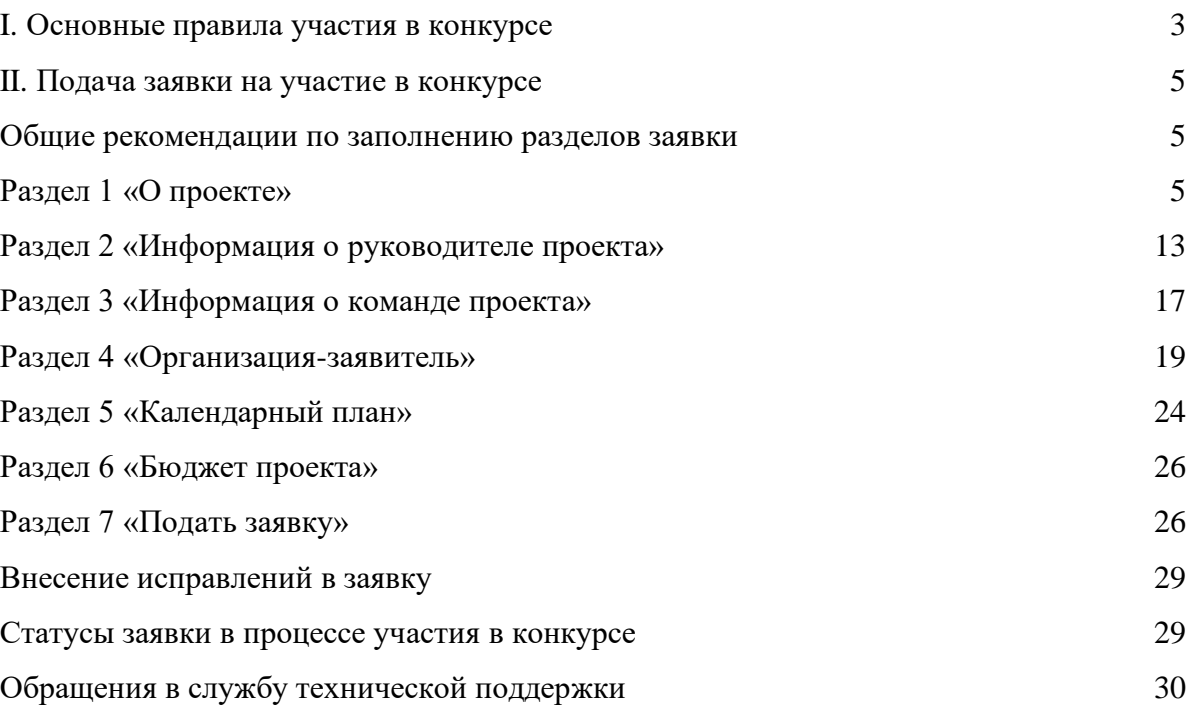

# **I. Основные правила участия в конкурсе**

### <span id="page-2-0"></span>**1. Перед заполнением заявки на участие в конкурсе рекомендуется внимательно изучить следующие материалы:**

- положение о конкурсе;
- настоящую инструкцию;

● методические рекомендации по подготовке бюджета проекта в составе заявки на участие в конкурсе.

#### **2. Фонд принимает заявки только в электронном виде.**

Заявки должны быть заполнены в личном кабинете на сайте фонда по адресу: президентскиегранты.рф.

#### **3. Не рассматриваются фондом проекты (заявки):**

- представленные на бумажном носителе (по почте);
- направленные по электронной почте в фонд или его сотрудникам.

### **4. Организация-заявитель должна быть зарегистрирована как юридическое лицо не позднее:**

- 15 января 2020 г., если запрашиваемая сумма гранта не превышает 500 тыс. рублей;
- 15 июля 2019 г., если запрашиваемая сумма гранта превышает 500 тыс. рублей.

### **5. По одному грантовому направлению одна организация может подать только одну заявку на конкурс.**

Независимо от количества выигравших в конкурсе заявок, поданных по разным направлениям, одна организация может получить только один грант на осуществление только одного проекта (право выбора предоставляется самой организации).

Также запрещается подача практически одного и того же проекта в виде нескольких заявок сразу по нескольким грантовым направлениям. Если одна организация представит на конкурс две и более заявки, схожие по содержанию более чем на 50 процентов, все такие заявки не будут допущены до независимой экспертизы. При этом деятельность по проекту, разумеется, может охватывать несколько тематик в разных грантовых направлениях. В этом случае для подачи заявки необходимо выбрать направление, которому соответствуют наиболее значимые мероприятия проекта или большая их часть.

#### **6. Срок начала реализации проекта.**

В части деятельности, на осуществление которой запрашивается грант, проект должен начинаться не ранее **1 сентября 2020 г.** Это относится также к подготовительным мероприятиям, требующим расходования средств гранта.

При этом при выборе даты для старта проекта необходимо учитывать, что первый транш по гранту поступит в течение 15 рабочих дней после заключения договора о предоставлении гранта, но не ранее первого рабочего дня первого этапа реализации проекта.

#### **7. Срок подачи заявки.**

Рекомендуется завершить заполнение заявки и отправить ее на рассмотрение в фонд не позднее **8 июля 2020 г.** Это даст возможность доработать заявку, если при ее регистрации будут выявлены нарушения требований положения о конкурсе.

**15 июля 2020 г. в 23:30 (по московскому времени) возможность формирования и редактирования заявок, а также доработки заявок и их повторной подачи закрывается.**

# **II. Подача заявки на участие в конкурсе**

<span id="page-4-0"></span>*Информация, указанная в заявке, может быть размещена на официальном сайте фонда и будет доступна для средств массовой информации и любых посетителей сайта. Это может повлечь за собой тиражирование информации о проекте без соответствующего уведомления организации-заявителя.*

# **Общие рекомендации по заполнению разделов заявки**

<span id="page-4-1"></span>Эксперты конкурса при оценке заявки ориентируются на содержащуюся в ней информацию, поэтому в заявке должны быть представлены максимально полные сведения об организации и о проекте.

Следует емко и конкретно формулировать суть проекта, желательно избегать общих фраз.

С момента регистрации заявки фондом сведения, заполненные в полях «Название проекта», «Краткое описание проекта (деятельности в рамках проекта)», «География проекта», «Обоснование социальной значимости проекта», «Целевые группы проекта», «Цель проекта», «Задачи проекта», «Общая сумма расходов на реализацию проекта», «Запрашиваемая сумма гранта», будут доступными для ознакомления всем посетителям сайта президентскиегранты.рф. Следует особенно внимательно проверять заполнение этих полей, в том числе на предмет корректности отражения идеи проекта, отсутствия грамматических, орфографических и пунктуационных ошибок. По указанным сведениям посетители сайта будут судить о содержании проекта, о деятельности, на которую запрашивается грант.

Перед подачей заявки рекомендуется самостоятельно проверить, насколько введенная информация соответствует критериям экспертной оценки, указанным в положении о конкурсе. Из заявки должна быть четко ясна и понятна суть проекта.

# **I раздел «О проекте»**

#### **1. Грантовое направление**

Для выбора предоставляется 3 грантовых направления:

- социальное обслуживание, социальная поддержка и защита граждан;
- охрана здоровья граждан, пропаганда здорового образа жизни;
- поддержка семьи, материнства, отцовства и детства.

Вам необходимо выбрать из списка только одно – то, которому более всего соответствует деятельность по проекту (основная часть мероприятий проекта).

#### **1.1. Тематика грантового направления**

Необходимо выбрать наиболее подходящую тематику деятельности по проекту в рамках грантового направления, определенного в пункте 1. Этот выбор не ограничивает работу рамками одной тематики, но влияет на экспертизу проекта (эксперты для оценки проекта распределяются по грантовым направлениям и тематикам).

#### **2. Название проекта**

Название проекта не должно быть слишком длинным, его необходимо написать без кавычек с заглавной буквы и без точки в конце.

В название проекта не должно входить его описание.

Внимательно проверьте, чтобы в названии проекта не было орфографических и пунктуационных ошибок!

Оцените название с позиции публичности (как СМИ, профессиональное или местное сообщество, благополучатели будут воспринимать такое название). С момента регистрации заявки название проекта станет общедоступным.

#### **Название проекта нельзя будет изменить после подачи заявки!**

#### **3. Краткое описание проекта (деятельности в рамках проекта)**

Краткая текстовая презентация проекта должна содержать:

1) описание основной идеи проекта и конкретных действий по его реализации

(без обоснования актуальности и социальной значимости);

2) указание целевой аудитории;

3) наиболее значимые ожидаемые результаты.

Развернутое описание проекта можно будет загрузить в виде файла в формате PDF в поле 7.1.

*Текст краткого описания будет общедоступным (в том числе в виде публикаций в СМИ и в сети Интернет, и, в случае победы проекта в конкурсе, на сайте оценка.гранты.рф).*

#### **3.1. Теги (ключевые слова, характеризующие деятельность по проекту)**

Выберите из предлагаемых в этом разделе вариантов одну или несколько фраз, которые имеют отношение к вашему проекту. При отсутствии подходящих вариантов выберите «Другое».

Заполнение этого поля не является обязательным, но информация поможет фонду и экспертам в работе с заявкой.

#### **4. География проекта**

География должна быть реалистичной: следует перечислить только те населенные пункты и территории, где непосредственно будут проводиться мероприятия проекта и (или) где находятся представители целевых групп, с которыми запланировано взаимодействие в рамках мероприятий проекта.

Рекомендуется проверить, подтверждена ли актуальность проблемы целевой группы на каждой из указанных территорий в п. 7 раздела «О проекте».

Важно убедиться, что деятельность на территории, где непосредственно будут проводиться мероприятия, не противоречит уставу организации.

*Так, например, если организация зарегистрирована в форме регионального общественного объединения, она должна работать только на территории своего субъекта Российской Федерации.*

*Если организация ранее работала только в своём регионе, но планирует расширение деятельности на несколько соседних, такой проект может получиться успешным при условии уже налаженного взаимодействия. При этом стоит реально оценить свои возможности по сотрудничеству с другими территориями.*

# **5. Дата начала реализации проекта и 6. Дата окончания реализации**

#### **проекта**

Срок реализации проекта, представляемого на конкурс, не может превышать 16 месяцев. Мероприятия в календарном плане должны начинаться не ранее 1 сентября 2020 г. и завершаться не позднее 31 декабря 2021 г.

Заполнить поля 5 и 6 можно двумя способами:

● ручной ввод. Для этого нужно нажать на строку «Выберите дату» и ввести соответствующие цифры в формате ДД.ММ.ГГГГ;

● выбор даты в календаре. Для вывода календаря необходимо нажать на его значок.

#### **7. Обоснование социальной значимости проекта**

В этом поле следует подробно описать проблемы целевой группы, которые планируется решить в рамках проекта. Если целевых групп несколько – необходимо описать проблемы каждой из них.

Рекомендуем придерживаться следующего плана:

1. Каких людей касается проблема? Коротко описать целевую группу: её состав и количество представителей на конкретной территории реализации проекта.

2. В чём заключается проблема? Важно описать, что сейчас не устраивает конкретную целевую группу и каковы причины существования этой проблемы.

3. Привести результаты собственных исследований целевой группы: наблюдения, опросы, интервью, а также результаты сторонних исследований со ссылками на источники.

4. Указать (при наличии) конкретные цитаты из СМИ, выдержки из официальной статистики, сведения от органов власти, которые касаются выбранной целевой группы на выбранной территории, обязательно сопроводив информацию ссылками на источники.

Более подробные рекомендации вы найдете в онлайн-курсе по социальному проектированию на сайте фонда.

#### **7.1. Полное описание проекта, презентация проекта**

В это поле можно загрузить подробное описание проекта и (или) презентацию проекта. Эти документы необязательны, но их предоставление позволит экспертам конкурса лучше понять проект, особенно если он претендует на уникальность и содержит новые решения или методики. Специальных требований к таким документам нет.

С помощью презентации можно визуально представить основную идею проекта, подчеркнуть наиболее значимые, по мнению заявителя, моменты.

Если при подготовке заявки ваш проект находится на этапе реализации, то в данном поле вы можете разместить уже разработанные документы и материалы.

Все документы могут быть загружены только в формате PDF. То есть текстовые файлы, файлы презентаций должны быть преобразованы в формат PDF.

### **8. Целевые группы проекта**

В этом поле нужно указать одну или несколько целевых групп – людей, на решение или смягчение проблемы которых направлен проект.

Необходимо указать только те категории людей, с которыми действительно будет проводиться работа в рамках проекта. Например, типичная ошибка – указать слишком общую формулировку «Дети» в ситуации, когда проект направлен только на школьников выпускных классов.

Целевая группа должна быть обозначена максимально конкретно. Важно включить в формулировку всё, что будет точнее её описывать: возраст, социальное положение, интересы, территорию проживания.

Как правило, основная целевая группа в проекте одна.

Более подробные рекомендации вы найдете в онлайн-курсе по социальному проектированию и в материалах, посвященных специальному конкурсу на сайте фонда.

#### **9. Цель проекта**

Цель должна быть напрямую связана с целевой группой, направлена на решение или смягчение актуальной социальной проблемы этой группы и **достижима к моменту завершения проекта**.

Важно убедиться, что достижение цели можно будет измерить количественными и качественными показателями, указанными в соответствующих полях заявки (пп. 13,14 раздела «О проекте»).

Следует избегать общих фраз, формулировка должна быть максимально конкретной.

Как правило, у проекта одна цель, которой можно достичь, решив несколько задач. Если у проекта несколько целей, следует указать каждую из них в отдельном поле.

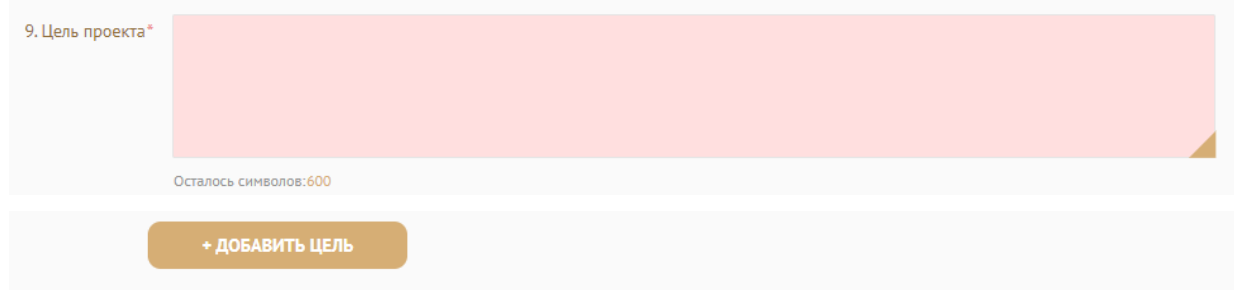

Более подробные рекомендации даны в онлайн-курсе по социальному проектированию на сайте фонда.

#### **10. Задачи проекта**

Следует перечислить только те задачи, которые будут способствовать достижению цели проекта.

Важно обеспечить логическую связь между задачами и причинами проблем целевых групп (пп. 7, 8 раздела «О проекте»). Как правило, задачами проекта являются шаги по устранению выявленных причин.

Более подробные рекомендации вы найдете в онлайн-курсе по социальному проектированию на сайте фонда.

Каждую задачу необходимо указать в отдельном поле. Все задачи автоматически появятся в разделе «Календарный план».

Чтобы добавить новую задачу, нажмите кнопку «Добавить задачу».

#### **11. Партнёры проекта**

В данном поле можно указать названия организаций, имена и должности лиц, готовых оказать поддержку в реализации заявленного проекта. Поддержку проекта желательно подтвердить актуальными документами от указанных партнеров. Документы нужно загрузить в поле 11.1 **«Письма поддержки, соглашения о сотрудничестве и иные аналогичные документы».**

Чтобы добавить каждого нового партнера, нажмите кнопку «Добавить партнёра».

#### **12. Как будет организовано информационное сопровождение проекта**

В данном поле необходимо отразить, каким образом будет организовано освещение мероприятий проекта в СМИ и в сети Интернет, в том числе описать договоренности с представителями СМИ (если они имеются). Здесь же можно указать ссылки на ресурсы проекта в сети Интернет.

#### **13. Количественные результаты**

Рекомендуется использовать собственные формулировки, связанные с целевыми группами и выявленной социальной проблемой.

По каждой из целевых групп (п. 8 раздела «О проекте») следует указать количество людей, которые ощутят положительные изменения по итогам реализации проекта (из числа тех, кто примет участие в мероприятиях и (или) с которыми запланировано взаимодействие в рамках проекта).

Укажите количество благополучателей, работа с которыми будет проводиться на регулярной основе, и количество благополучателей, которым будет оказана разовая помощь.

Важно проследить, чтобы количество людей, указанных в данном разделе, совпало с общим количеством людей, приведенных в графе «Ожидаемые результаты» раздела «Календарный план» (по всем мероприятиям).

Показатели должны соответствовать следующим требованиям:

● адекватность (показатель характеризует реальную ситуацию в результате достижения цели или решения задачи);

● достижимость (значения этого показателя реалистично получить за время реализации проекта);

● достоверность (способ сбора и обработки информации в дальнейшем нужно будет подтверждать документально);

● измеримость (у показателя должны быть числовые значения);

● объективность (не допускается использование показателей, которые могут улучшаться при ухудшении реального положения дел);

● однозначность (смысл показателя не должен вызывать разночтений, поэтому следует избегать сложных формулировок).

Более подробные рекомендации вы найдете в онлайн-курсе по социальному проектированию на сайте фонда.

После ввода формулировки показателя необходимо нажать кнопку «Enter» («Ввод») на клавиатуре.

Далее в поле **«Ожидаемый результат»** нужно цифрами вписать значения количественных показателей – ожидаемые итоги, подтверждающие достижение цели проекта и решение его задач.

Каждую формулировку ожидаемого количественного результата необходимо указывать в отдельной строке. Чтобы добавить новый показатель, нажмите кнопку «Добавить».

**При указании количества благополучателей не нужно повторяться и указывать одни и те же группы людей в разных пунктах.**

#### **14. Качественные результаты**

В этом поле следует как можно более конкретно ответить на вопрос «Что и как изменится у представителей целевой группы после реализации мероприятий проекта?». Если проектом предусмотрено взаимодействие с несколькими целевыми группами, качественные результаты следует указать по каждой из них.

**Важно продумать способы подтверждения достижения качественных результатов.**

#### **15. Дальнейшее развитие проекта**

В этом поле нужно указать, будет ли продолжена деятельность организации в том же направлении после завершения грантового финансирования. Есть ли для этого возможности и какие? Какой социальный эффект ожидается от продолжения выбранной деятельности?

Заполнение этого поля очень важно при запросе гранта, например, на приобретение оборудования (в этом случае в данном поле необходимо указать, как такое оборудование предполагается использовать после окончания проекта).

#### **16. Источники ресурсного обеспечения проекта в дальнейшем**

Здесь следует указать, за счет каких средств деятельность по проекту может быть продолжена после завершения грантового финансирования (если ее планируется продолжать).

#### **17. Видео о проекте**

В качестве **дополнительной информации** можно привести ссылку на снятый заявителем и размещенный в открытом доступе видеоролик об актуальности проекта. Это может быть видеообращение руководителя или всей команды проекта, история о территории или о целевой группе, наглядно демонстрирующие наличие проблемы.

Наличие такого видео положительно воспринимается экспертами при рассмотрении заявки.

# **II раздел «Информация о руководителе проекта»**

В этом разделе нужно указать информацию, которая поможет экспертам конкурса убедиться в том, что руководитель проекта обладает достаточными знаниями, опытом и компетенциями для качественной реализации проекта.

Ниже представлена информация для помощи заявителям при заполнении некоторых полей данного раздела.

#### **1. Должность руководителя проекта в организации-заявителе**

В этом поле необходимо указать должность руководителя проекта на момент подачи заявки в организации-заявителе. Если руководитель проекта не является сотрудником организации, в этом поле необходимо указать другую форму сотрудничества (специалист, привлеченный по гражданско-правовому договору, доброволец и т.д.) или указать «не является штатным работником организации».

#### **1.1. Команда проекта состоит только из его руководителя**

Если в команде проекта, кроме руководителя, никого нет, нужно отметить галочкой данный пункт.

Обращаем ваше внимание, что, если эксперты конкурса сочтут нереалистичной реализацию проекта одним лицом, заявка может получить неудовлетворительную оценку по критерию «соответствие опыта и компетенции проектной команды планируемой деятельности» и по ряду других критериев.

#### **Вы можете заполнить анкету руководителя одним из двух способов**

**Способ 1.** Автоматическое заполнение с помощью привязки к заявке аккаунта руководителя проекта на портале [«Созидатели».](http://www.sozidateli.ru/)

Фонд рекомендует загружать профили членов команды проекта с портала «Созидатели», что позволит:

● не заполнять эти сведения каждый раз заново при подготовке новых заявок, а использовать однажды заполненные профили на портале «Созидатели»;

● упростить экспертам конкурса оценку информации о составе команды проекта и увеличить шансы на победу в конкурсе (поскольку члены команды подтвердят участие в проекте лично).

**Способ 2.** Заполнение вручную.

#### **2. Статус подтверждения данных пользователя на портале «Созидатели»**

При выборе первого способа заполнения анкеты необходимо нажать кнопку добавления через портал «Созидатели». В открывшемся окне поиска начните вводить фамилию, имя, отчество. Если пользователей с таким именем окажется несколько, можно использовать дополнительные фильтры «город» и «возраст».

Когда нужный аккаунт будет найден, нажмите кнопку «Пригласить» напротив его имени.

*Если человек еще не зарегистрирован на портале «Созидатели», можно отправить ему приглашение. Для этого необходимо нажать соответствующую кнопку в правом верхнем углу поля, в появившейся форме ввести нужный адрес электронной почты, фамилию, имя и отправить приглашение.*

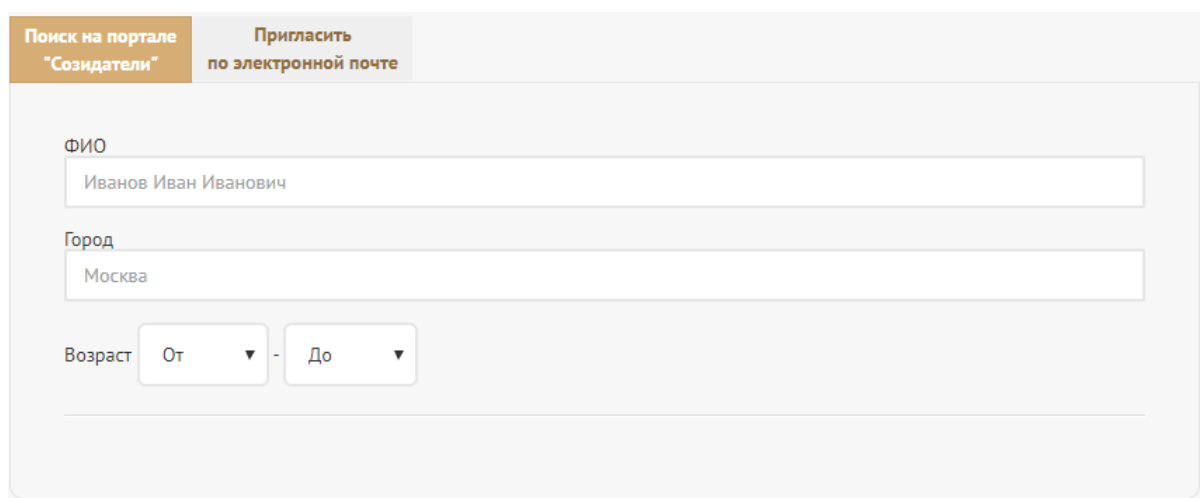

Следите за статусом приглашения. Статус «Ожидается подтверждение» означает, что владельцу аккаунта отправлено приглашение присоединиться к проекту.

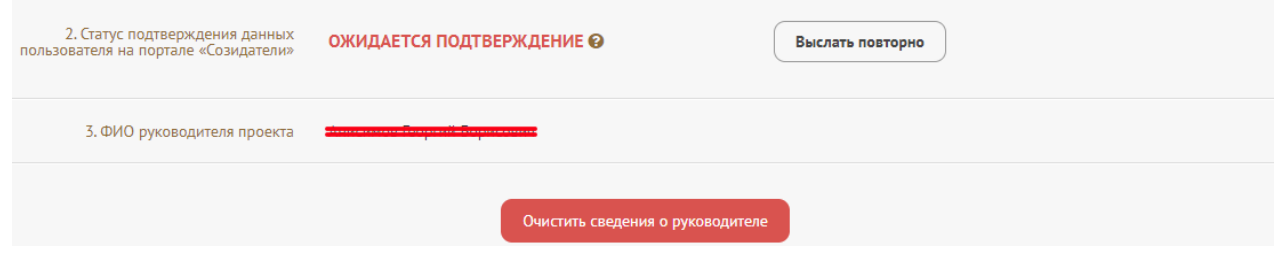

Когда адресат получит уведомление, он должен будет заполнить свой профиль и принять или не принять ваше приглашение присоединиться к проекту.

Следите за сменой статусов приглашения.

**Ожидается подтверждение** – приглашение отправлено на почту или через портал «Созидатели».

**Подтвержден** – пользователь принял ваше приглашение и заполнил все данные о себе на портале «Созидатели».

**Подтвержден, но анкета изменена** – после принятия приглашения и отправки своих данных пользователь что-то поменял в анкете.

**Пользователь отказался** – пользователь отказался участвовать в проекте.

Для подачи заявки необходим зеленый или желтый статус приглашения. При желтом статусе рекомендовано перед подачей заявки ознакомиться с изменениями, нажав на соответствующую кнопку. Если обновленная информация не мешает участию в конкурсе, нажмите на кнопку «Принять».

С красными статусами подать заявку нельзя. Необходимо или дождаться положительного ответа приглашенного, или удалить его данные из заявки.

#### **3. Ф. И. О. руководителя проекта**

При выборе заполнения анкеты вручную необходимо начать ввод данных с фамилии, имени и отчества руководителя. Для добавления информации о руководителе проекта необходимо заполнить пункты анкеты.

#### **4. Ученое звание, ученая степень руководителя проекта (если имеется)**

По желанию заявителя можно указать ученую степень, ученое звание руководителя проекта. Можно оставить это поле пустым.

#### **9. Образовательные организации и специальности**

Следует перечислить не более 5 образовательных организаций, обучение в которых прошел руководитель проекта (за исключением общеобразовательных), с указанием наименования организации, полученной специальности, периода обучения. При необходимости внесения следующей образовательной организации нажмите кнопку «Добавить».

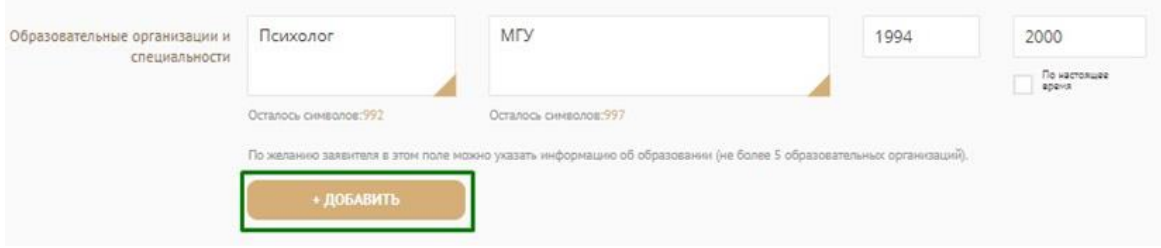

#### **10. Опыт работы руководителя проекта**

Следует перечислить не более 10 мест работы руководителя с указанием наименования организации, должности и периода работы. Для того чтобы перейти к внесению следующего места работы, нажмите кнопку «Добавить».

В случае если опыт работы отсутствует, необходимо поставить отметку в поле «нет опыта».

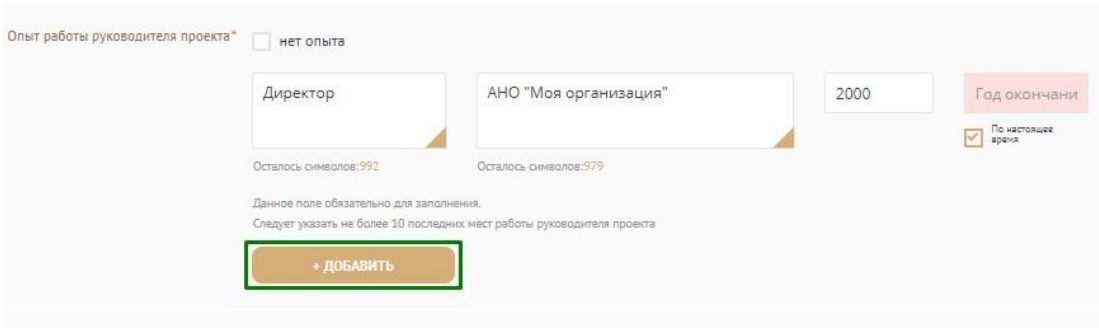

#### **11. Дополнительные сведения**

В этом поле можно указать дополнительную информацию о достижениях, добавить ссылки на публикации и другие материалы, а также указать любую информацию, которая поможет экспертам конкурса убедиться в наличии опыта, достаточного для того, чтобы успешно справиться с заявленной ролью в команде проекта.

#### **12. Рекомендательные письма, отзывы, характеристики**

Используя кнопку «Прикрепить файл», можно загрузить до 5 файлов, отражающих компетенции руководителя проекта по направлениям реализации проекта. Например, дипломы, грамоты, сертификаты, подтверждающие участие в мероприятиях, и т.д.

Все материалы должны загружаться в формате PDF.

#### **13. Ссылка на профиль в социальных сетях**

В это поле можно вставить до 5 ссылок на аккаунты руководителя в разных социальных сетях или личные сайты. Каждая новая ссылка указывается в отдельном поле, которое появляется после нажатия кнопки «Добавить».

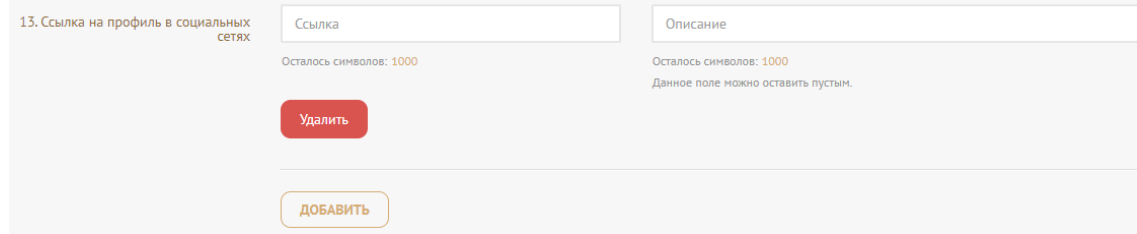

Эта информация необязательная, но она будет полезной для экспертов конкурса.

#### **14. Добавить фотографию**

Для прикрепления фотографии необходимо нажать кнопку «Прикрепить изображение», выбрать необходимый файл на компьютере и нажать кнопку «Прикрепить».

### **III раздел «Информация о команде проекта»**

В данном разделе следует обосновать способность команды проекта справиться с решением задач, указанных в заявке. Наиболее важно объяснить: кто именно и какие задачи будет выполнять; какой у каждого члена команды имеется практический опыт.

Как правило, указывается 5-7 ключевых членов команды. Всего возможно добавить до 15 человек. Для каждого члена команды необходимо указать фамилию, имя, отчество, должность или роль в заявленном проекте, полученное образование с уточнением наименования образовательной организации и специальности, опыт работы.

Ниже представлена информация для помощи заявителям при заполнении некоторых полей данного раздела.

#### **Вы можете заполнить профили членов команды одним из двух способов**

**Способ 1.** Автоматическое заполнение с помощью привязки к заявке аккаунта руководителя проекта на портале [«Созидатели».](http://www.sozidateli.ru/)

Фонд рекомендует загружать профили членов команды проекта с портала «Созидатели», что позволит:

● не заполнять эти сведения каждый раз заново при подготовке новых заявок, а использовать однажды заполненные профили на портале «Созидатели»;

● упростить экспертам конкурса оценку информации о составе команды проекта и увеличить шансы на победу в конкурсе (поскольку члены команды подтвердят участие в проекте лично).

**Способ 2.** Заполнение вручную.

#### **3. Статус подтверждения данных пользователя на портале «Созидатели»**

Если вы выбрали первый способ, следите за сменой статусов приглашения.

**Ожидается подтверждение** – приглашение отправлено на почту или через портал «Созидатели».

**Подтвержден** – пользователь принял ваше приглашение и заполнил все данные о себе на портале «Созидатели».

**Подтвержден, но анкета изменена** – после принятия приглашения и отправки своих данных пользователь что-то поменял в анкете.

**Пользователь отказался** – пользователь отказался участвовать в проекте.

Если вы выбрали второй способ и заполняете профили членов команды вручную, обратите внимание на заполнение следующих полей.

#### **4. Образовательные организации и специальности**

Следует перечислить не более 5 образовательных организаций, обучение в которых прошел член команды проекта (за исключением общеобразовательных), с указанием наименования организации, полученной специальности, периода обучения. Для того чтобы перейти к внесению следующей образовательной организации, нажмите кнопку «Добавить».

#### **6. Опыт работы**

Следует перечислить не более 10 мест работы члена команды проекта с указанием наименования организации, должности и периода работы. Для того чтобы указать следующее место работы, нажмите кнопку «Добавить». В случае если опыт работы отсутствует, необходимо поставить отметку в поле «нет опыта».

#### **7. Дополнительные сведения**

В этом поле можно указать дополнительную информацию о достижениях, добавить ссылки на публикации и другие материалы, а также указать любую информацию, которая поможет экспертам конкурса убедиться в наличии опыта, достаточного для того, чтобы успешно справиться с заявленной ролью в команде проекта.

#### **8. Ссылка на профиль в социальных сетях**

В это поле можно вставить до 5 ссылок на аккаунты члена команды проекта в разных социальных сетях или личные сайты-визитки.

# **Чтобы приступить к внесению информации о следующем члене команды проекта, нажмите кнопку «Добавить члена команды», располагающуюся внизу страницы.**

Для удобства навигации по списку команды проекта можно просматривать анкеты в свернутом виде. Для этого нужно нажать на кнопку «Свернуть профиль» в конце каждой анкеты. Для редактирования нажать «Развернуть профиль». Здесь же расположена кнопка удаления анкеты.

### **IV раздел «Организация-заявитель»**

#### **1. ОГРН**

Введите ОГРН организации и внимательно проверьте указанный номер, затем нажмите кнопку «Автозаполнение данных».

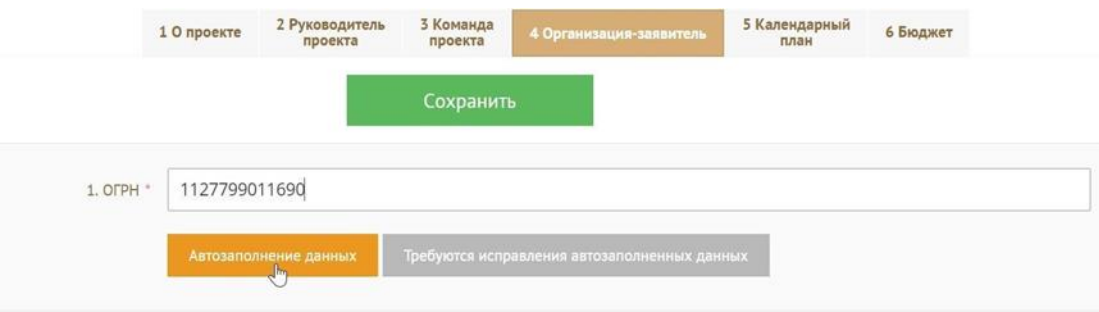

**Внимание!** В случае ошибки в номере в систему будут автоматически загружены данные другой организации. Исправить это невозможно. Необходимо будет удалять заявку и составлять новую (скопировав в нее данные из старой заявки).

После нажатия кнопки «Автозаполнение данных» из ЕГРЮЛ автоматически подгружается информация: в виде выписки – в поле **1.1 «Сведения из ЕГРЮЛ»**, в виде отдельных данных в поля **2 «ИНН», 3 «КПП», 4 «Полное наименование организации», 5 «Сокращенное наименование организации», 5.2 «Дата регистрации организации», 6 «Адрес (местонахождение) организации», 15.1 «ФИО руководителя организации» и «Должность руководителя организации»**. Если сведения ЕГРЮЛ окажутся недостоверными (неактуальными), можно внести изменения во все поля, кроме ОГРН и ИНН. При этом изменение заполненных данных на ложные повлечет недопуск заявки до независимой экспертизы.

Организация по требованиям законодательства обязана обеспечить актуальность сведений о ней, внесенных в ЕГРЮЛ.

#### **5.1. Добавить файл устава**

**В систему должна быть загружена хорошо читаемая скан-копия действующей редакции устава организации (со всеми внесенными изменениями):**

● необходимо отсканировать все страницы прошитого устава организации, которые содержат текст (и иные символы, знаки, печати), включая оборот последней страницы с отметкой уполномоченного органа;

● создать из отсканированных файлов один файл формата PDF и убедиться, что его размер не превышает 10 Мб;

● нажать кнопку «Прикрепить файл», выбрать необходимый документ и нажать кнопку «Прикрепить».

Если вы уже ранее подавали заявки на участие в конкурсах, организованных Фондом президентских грантов (с 2017 г.), и такие заявки были допущены до независимой экспертизы, вы можете воспользоваться файлом устава, который уже есть в базе Фонда президентских грантов, в случае если устав вашей организации не изменился с момента подачи заявки ранее.

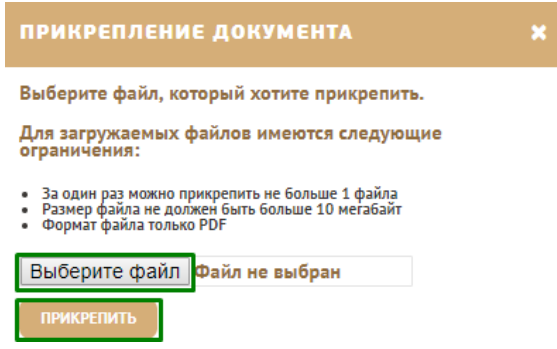

Убедитесь, что файл загружен. Для этого необходимо перейти в режим просмотра заявки, нажав кнопку «Вернуться в просмотр», и, открыв раздел «Организация-заявитель», убедиться в том, что устав прикреплен, свободно скачивается и в скачанном видечитается.

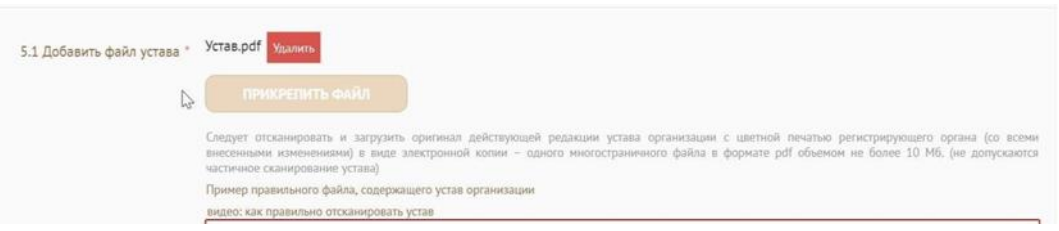

Для помощи в сканировании устава (и приложений к нему) и преобразовании его в PDF-файл подготовлена видеоинструкция, которую вы можете посмотреть, перейдя по **[ссылке](https://www.youtube.com/watch?v=FWPfLs9nVnE&feature=youtu.be)** (нажмите CTRL и щелкните [ссылку\)](https://www.youtube.com/watch?v=FWPfLs9nVnE).

#### **7. Фактическое местонахождение организации**

Следует ввести фактический адрес, по которому располагается офис организации.

#### **9. Основные виды деятельности организации**

Следует выбрать не более 10 видов деятельности, осуществляемых организацией в соответствии с ее уставом.

Вы можете выбрать варианты из списка, нажав стрелку в конце строки.

Также можно ввести свои варианты. Для этого необходимо вписать текст в строку и нажать на клавиатуре кнопку «Enter» («Ввод»), чтобы сохранить введеннуюформулировку.

#### **9.1. Дополнительные документы об организации**

Если у вас есть какие-то изменения в регистрационных данных, но они еще не отражены в ЕГРЮЛ, вам нужно прикрепить новые документы в это поле заявки.

#### **10. Целевые группы, опыт работы с которыми имеет организация**

В данном поле необходимо указать целевые группы путем выбора из списка и (или) ввода своего варианта. В случае выбора своего варианта необходимо нажать на клавиатуре кнопку «Enter» («Ввод»), чтобы сохранить введенную формулировку.

#### **11. География организации**

В данном поле следует указать территорию, на которой реально осуществлялась деятельность организации (вся страна, один или несколько федеральных округов, регионов или муниципалитетов).

# **12. Контактный телефон организации, 13.1. Адрес электронной почты для внешних коммуникаций**

Информация, указанная в данных полях раздела, размещается на информационных ресурсах Фонда президентских грантов и может быть общедоступна, в том числе для СМИ и общественности.

# **13. Адрес электронной почты для направления организации юридически значимых сообщений**

В данном поле раздела необходимо указать адрес электронной почты для взаимодействия организации-заявителя с Фондом президентских грантов по вопросам рассмотрения и реализации проекта.

#### **14.1. Веб-сайт**

Здесь необходимо указать официальный адрес сайта организации. Если у организации нет своего сайта, в данном поле необходимо написать «нет» или «отсутствует». Недопустимо указывать сайты других организаций, в том числе партнерских. Это поле только для ссылки на сайт организации-заявителя.

#### **14.2. Группы в социальных сетях**

Необходимо указать ссылки на аккаунты организации в социальных сетях, воспользовавшись кнопкой «Добавить».

Пожалуйста, обязательно проверьте корректность введенных ссылок. Информация в группах (на страницах) в социальных сетях часто используется экспертами конкурса для ознакомления с деятельностью организации.

# **15.3. Информация о наличии лиц, имеющих право подписи без доверенности**

Если у организации есть лица, имеющие право подписи без доверенности, нужно отметить этот пункт. В автоматически открывшемся поле 15.4 «Лица, имеющие право подписи без доверенности» необходимо внести сведения о таких лицах. Если их несколько, нужно воспользоваться кнопкой «Добавить».

#### **16. Информация о наличии коллегиального органа управления**

Следует поставить отметку, если у организации-заявителя есть коллегиальный орган управления (совет, президиум, правление и т.п.), и указать в поле 16.1 фамилию, имя, отчество и должность его руководителя. Общее собрание членов организации таким органом не является.

#### **17. Главный бухгалтер**

Следует выбрать из списка, кому передано ведение бухгалтерского учета организации. В случае, если ведение бухгалтерского учета не осуществляется руководителем организации, необходимо указать фамилию, имя, отчество физического лица (индивидуального предпринимателя) или наименование организации, которая ведет бухгалтерский учет.

#### **18. Учредители организации-заявителя**

Необходимо указать, есть ли в составе учредителей организации физические лица – граждане иностранных государств, или юридические лица. Соответствующую отметку нужно поставить в соответствующее поле, а затем ввести фамилию, имя, отчество физического лица и полное наименование организации соответственно.

#### **19. Обособленные структурные подразделения организации-заявителя**

В случае если организация имеет обособленные структурные подразделения, необходимо поставить отметку в соответствующем поле и указать наименование и адрес подразделений. При необходимости заполнения информации о следующем структурном подразделении нажмите кнопку «Добавить».

#### **20. Участие (членство) в других некоммерческих организациях**

По желанию заявителя можно указать участие (членство) организации-заявителя в других некоммерческих организациях. Для этого необходимо поставить отметку в соответствующем поле и указать наименование и адрес организации. При необходимости заполнения информации о следующей организации нажмите кнопку «Добавить».

#### **21. Участие в коммерческих организациях**

По желанию заявителя можно поставить отметку об участии организации-заявителя в коммерческих организациях. При этом нужно будет указать их название и адрес. Для дополнения сведений используйте кнопку «Добавить».

#### **25. Доходы организации (в рублях) за предыдущий год**

Следует указать все денежные, а также имущественные поступления (при наличии стоимостной оценки имущества), а также источники финансирования. Все поля данного пункта заполняются цифрами без запятых и иных знаков.

Следует указать суммы соответствующих доходов организации за предыдущий год (в рублях, без копеек). Если по каким-либо из приведённых подразделов доходов не было, следует указать цифру 0 (ноль) в соответствующей строке дохода.

#### **26. Общая сумма расходов организации за предыдущий год**

Следует указать общую сумму расходов организации за предыдущий год (в рублях, без копеек).

# **27. Количество благополучателей за предыдущий год (с января по декабрь): физические лица, юридические лица**

Следует указать, сколько физических и (или) юридических лиц получили поддержку со стороны организации-заявителя, стали участниками проведенных мероприятий, получили материальную помощь и т.п. за предыдущий год. Данное поле заполняется цифрами без запятых и иных знаков.

#### **28. Основные реализованные проекты и программы за последние 5 лет**

Здесь необходимо перечислить не более 15 социально значимых проектов, которые ранее были реализованы организацией. Следует указать название проекта, даты начала и окончания его реализации, объем и источник финансирования, краткое описание, достигнутые результаты, привести ссылки на официальный сайт проекта или официальные страницы в соцсетях. В случае если организация не имеет опыта реализации социально значимых проектов, следует поставить отметку в графе «отсутствуют».

# **29. Имеющиеся в распоряжении организации материальнотехнические ресурсы**

В данном поле можно указать имеющиеся в распоряжении заявителя помещения, транспортные средства, оборудование, интеллектуальные права, иные ресурсы.

#### **30. Публикации в СМИ**

В данном поле через запятую можно указать ссылки на электронные публикации о деятельности организации либо данные о публикациях в печатных СМИ.

# **V раздел «Календарный план»**

В этом разделе следует перечислить все мероприятия в рамках проекта, которые запланированы для выполнения каждой из поставленных задач и достижения цели проекта.

В каждом мероприятии должны быть:

1. Содержание и место проведения – подробная информация о том, что именно будет происходить, для какой целевой группы это предназначено, а также сведения о том, где конкретно будет проведено мероприятие. Если в проекте несколько целевых групп, то мероприятия должны быть предусмотрены для каждой из них.

2. Время проведения – в какой конкретно временной период будет проходить мероприятие. Не рекомендуется указывать в качестве времени проведения мероприятия «в течение всего проекта».

3. Ожидаемый результат – это ответы на вопросы «Что будет сделано? Сколько?», «Что изменится? Как?», «Запланировано ли участие представителей целевых групп и в каком количестве?».

*Например: «Проведено не менее трех семинаров для медицинских работников, в которых приняло участие не менее 50 человек. Участники повысили свои компетенции по работе по реабилитации пациентов». Описываемые результаты должны соотноситься с пунктом 13 раздела «О проекте».*

Более подробные рекомендации вы найдете в онлайн-курсе по социальному проектированию на сайте фонда.

Для начала заполнения календарного плана нажмите кнопку «Добавить мероприятие».

Далее из списка выберите одну из обозначенных вами задач, на решение которой направлено проведение мероприятия.

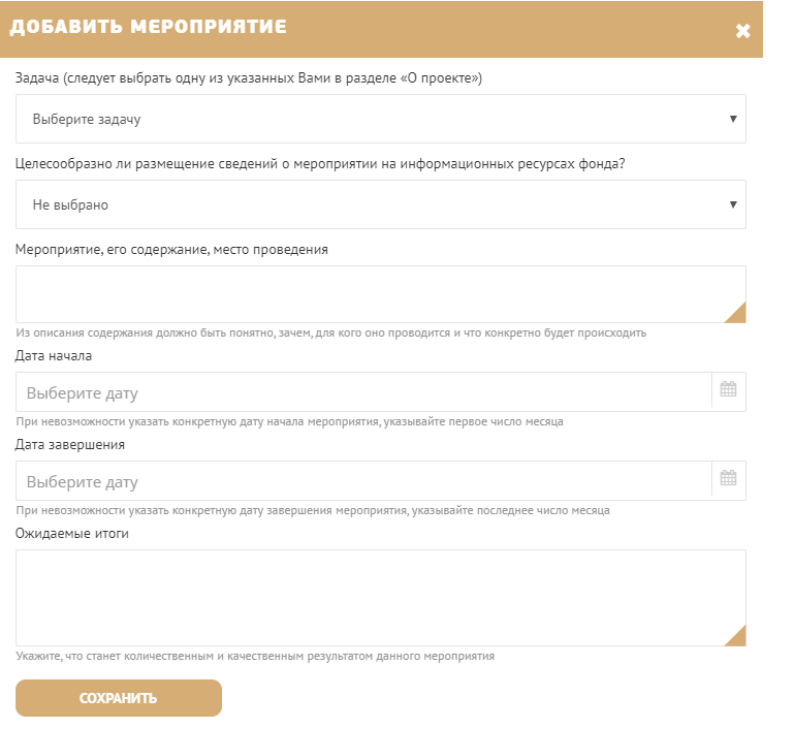

Укажите, целесообразно ли размещение сведений о мероприятии на информационных ресурсах фонда. Выберите: «да» или «нет».

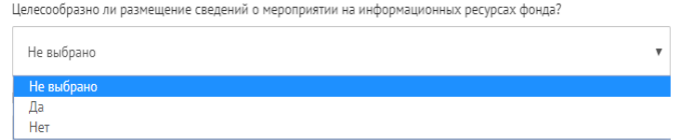

Обратите внимание, что для завершения подготовки заявки необходимо указать даты всех заявленных вами мероприятий в календарном плане. В случае если дата начала мероприятия окончательно еще не определена, необходимо указать последнее число предполагаемого месяца.

После заполнения всех строк в окне «Добавить мероприятие» нажмите кнопку «Сохранить». Для изменения или удаления мероприятий календарного плана воспользуйтесь кнопками «редактировать» и (или) «удалить», располагающимися в строке мероприятия, которую вы хотите изменить.

### **VI раздел «Бюджет проекта»**

*Данный раздел рекомендуется заполнять после внимательного изучения методических рекомендаций по подготовке бюджета проекта, размещенных на сайте [президентскиегранты.рф,](https://президентскиегранты.рф/) следуя этим рекомендациям. Игнорирование указанных методических рекомендаций, подготовленных с учетом анализа опыта проведения конкурсов прошлых лет, может повлечь получение низкой оценки, поскольку с бюджетом проекта связано несколько значимых критериев оценки.*

### **VII раздел «Подать заявку»**

Убедитесь, что содержание проекта соответствует выбранному грантовому направлению, все обязательные поля заполнены, документы загружены.

Сохраните заявку и выйдите из режима редактирования.

Для завершения подготовки заявки необходимо:

● отметить, кем и как была подготовлена заявка (на эти вопрос крайне важно отвечать честно, поскольку фонд способен распознавать заявки, подготовленные не самими заявителями, а также проекты, разработанные при участии внешних консультантов);

● скачать форму подтверждения подачи заявки, нажав на ссылку;

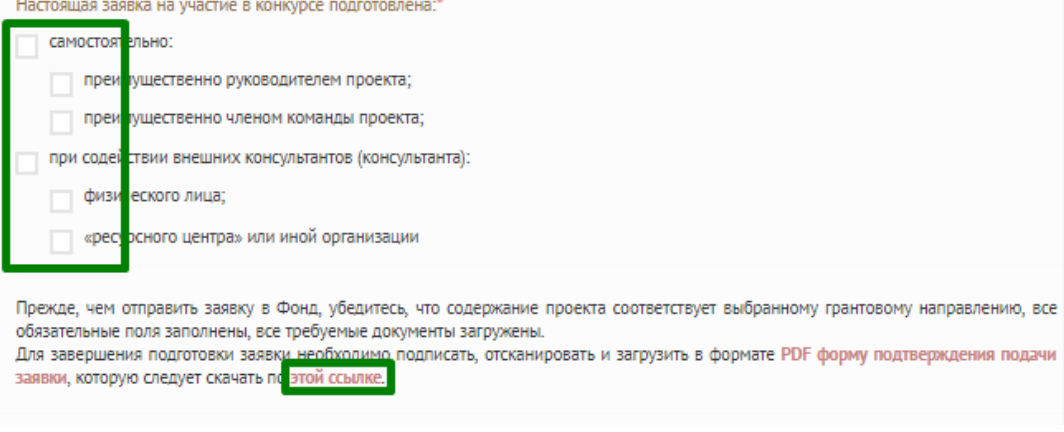

● руководителю организации поставить личную подпись и собственноручно написать свои фамилию, имя, отчество, а также поставить печать организации (при наличии печати у организации);

● отсканировать подписанный документ, сохранить скан-копию в формате PDF;

● убедиться, что размер файла не превышает установленного ограничения, нажать кнопку «Прикрепить файл», выбрать необходимый документ и нажать кнопку «Прикрепить».

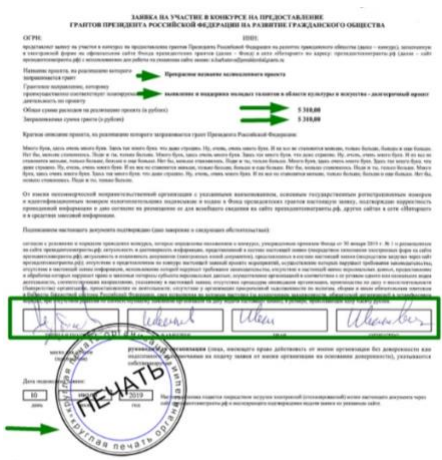

Если загружаемый документ будет подписываться не указанным в ЕГРЮЛ руководителем организации, а другим лицом, необходимо в обязательном порядке прикрепить в соответствующее поле скан-копию **доверенности**, заверенной руководителем организации.

**Доверенность** должна соответствовать требованиям статей 185-186 Гражданского кодекса Российской Федерации и содержать прямое указание на делегирование руководителем организации данному лицу полномочий по представлению в Фонд президентских грантов заявки на участие в конкурсе на предоставление грантов Президента Российской Федерации на развитие гражданского общества, в том числе предоставлению юридически значимых заверений об обстоятельствах, изложенных в форме подтверждения подачи заявки (все указанные обстоятельства должны быть перечислены в доверенности).

Если доверенность не будет соответствовать указанным выше требованиям, заявка не будет зарегистрирована.

Фонд **не рекомендует** подписывать заявку лицу, не обладающему правом действовать от имени организации без доверенности (в связи со сложностями юридической квалификации заверений об обстоятельствах, изложенных в форме подтверждения подачи заявок, и последствий предоставления от имени организации недостоверных сведений).

Обращаем ваше внимание, что подача заявки по доверенности допустима в исключительных случаях (например, в случае тяжелой болезни руководителя организации или наличия у него инвалидности, исключающей возможность подписания заявки, в том числе полной или частичной потери зрения).

Заявка, подписанная не уполномоченным на совершение соответствующих действий от имени организации лицом, не признается заявкой на участие в конкурсе, не учитывается

и с момента выявления факта представления неуполномоченным лицом дальше

#### **не рассматривается**.

После загрузки скан-копии заявки станет активной кнопка «Подать заявку».

Ее нажатие отправляет заявку на рассмотрение в фонд. После этого **внесение изменений** 

#### **в заявку становится невозможным!**

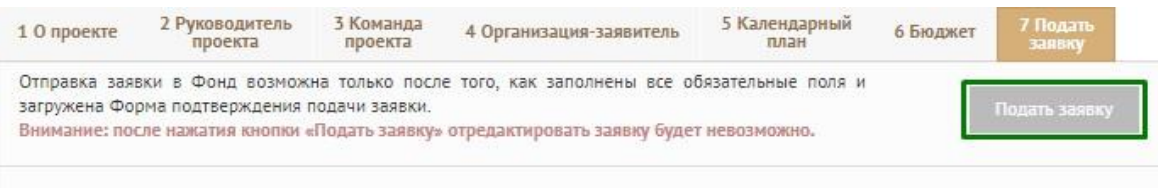

После отправки заявки в личном кабинете в разделе «Краткая информация» изменится статус заявки на «Подана в фонд».

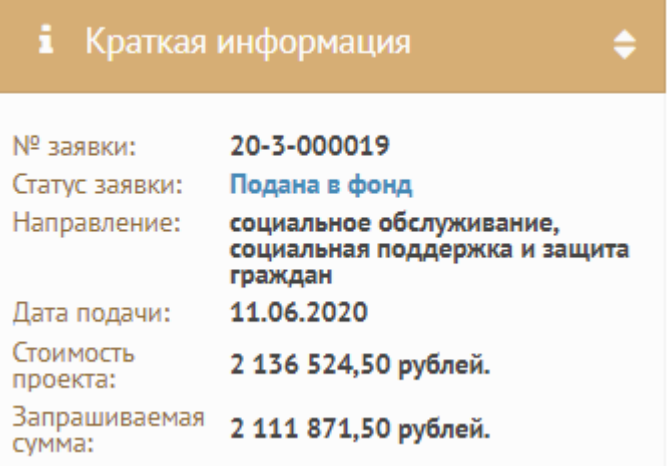

Статус формируемых и поданных заявок можно отслеживать в личном кабинете сайта, выбрав соответствующую заявку в разделе «Мои проекты».

# <span id="page-27-0"></span>**Внесение исправлений в заявку**

**Заявка после отправки на рассмотрение не подлежит корректировке по инициативе заявителя.** Правки можно вносить только в формируемую заявку до момента нажатия кнопки «Подать заявку».

В течение 5 рабочих дней после отправки заявки в фонд работниками фонда могут быть обнаружены и указаны несоответствия требованиям положения о конкурсе, включая недостатки технического характера, которые будут отражены в личном кабинете и могут быть устранены не позднее срока окончания приема заявок на конкурс, то есть **до 23:30 15 июля 2020 г.**

Заявки, поступившие в фонд, проверяются и регистрируются в течение 5 рабочих дней, поэтому рекомендуется направлять заявки **не позднее 8 июля 2020 г.** (чтобы иметь возможность исправить недочеты в случае их выявления).

#### **Важно!**

**Если вы вносите изменения в заявку после проверки фондом и отправки ее вам на доработку, вам необходимо заново распечатать, подписать и загрузить форму подтверждения подачи заявки.**

### **Статусы заявки в процессе участия в конкурсе**

<span id="page-28-0"></span>В разделе «Краткая информация» личного кабинета заявка имеет несколько статусов.

1. «Подготовка» – данный статус отображается в процессе формирования заявки на сайте.

2. «Подана в фонд» – данный статус присваивается заявке после нажатия кнопки «Подать заявку» и до ее регистрации (проверки) сотрудниками Фонда президентских грантов.

3. «Требуется устранение недостатков» – данный статус присваивается поданной заявке, в которой необходимо устранить несоответствия требованиям положения о конкурсе, включая недостатки технического характера и комплектности заявки, выявленные работниками фонда.

После даты завершения приема заявок на конкурс статус таких заявок меняется на «Зарегистрировано с замечаниями» в связи с тем, что внесение изменений в заявку становится невозможным.

4. «Ненадлежащий заявитель» – данный статус присваивается поданной заявке в случае, если организация-заявитель не отвечает требованиям положения о конкурсе.

5. «Не подлежит рассмотрению» – данный статус присваивается направленным в фонд материалам и информации, не подлежащим регистрации фондом в качестве заявки на участие в конкурсе.

6. «Зарегистрирована» – данный статус присваивается поданной заявке в случае, если она получена фондом и при регистрации в ней не выявлены нарушения положения о конкурсе.

# **Обращения в службу технической поддержки**

<span id="page-29-0"></span>Если у вас возникла техническая проблема с заполнением заявки, воспользуйтесь формой обратной связи, расположенной в разделе «Контактная информация» на сайте президентскиегранты.рф.

Каждое, в том числе повторное, письмо в техническую поддержку имеет следующую структуру:

- фамилия, имя, отчество;
- адрес электронной почты, на который необходимо отправить ответ;
- тема обращения;
- максимально подробное описание проблемы.

По вопросам подготовки заявок можно обращаться в Фонд президентских грантов по телефону +7 (495) 150-42-22 и адресу электронной почты [office@pgrants.ru.](mailto:office@pgrants.ru) При этом до обращения предлагается предварительно еще раз ознакомиться с положением о конкурсе, настоящей инструкцией и методическими рекомендациями по подготовке бюджета проекта.